## 赴陸教育交流活動登錄平臺

## 操作手冊

【大學校院招收大陸地區學生聯合招生委員會】

指導單位:教育部 主辦學校:南臺科技大學 710301 臺南市永康區南臺街 1 號

E-mail: rusen@stust.edu.tw WEB: https://rusen.stust.edu.tw TEL:+886-6-2435-163

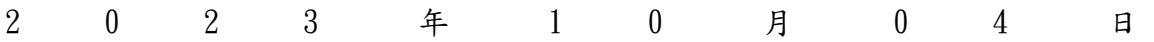

# 赴陸教育交流活動登錄平臺操作手冊

錄  $\mathbf{B}$ 

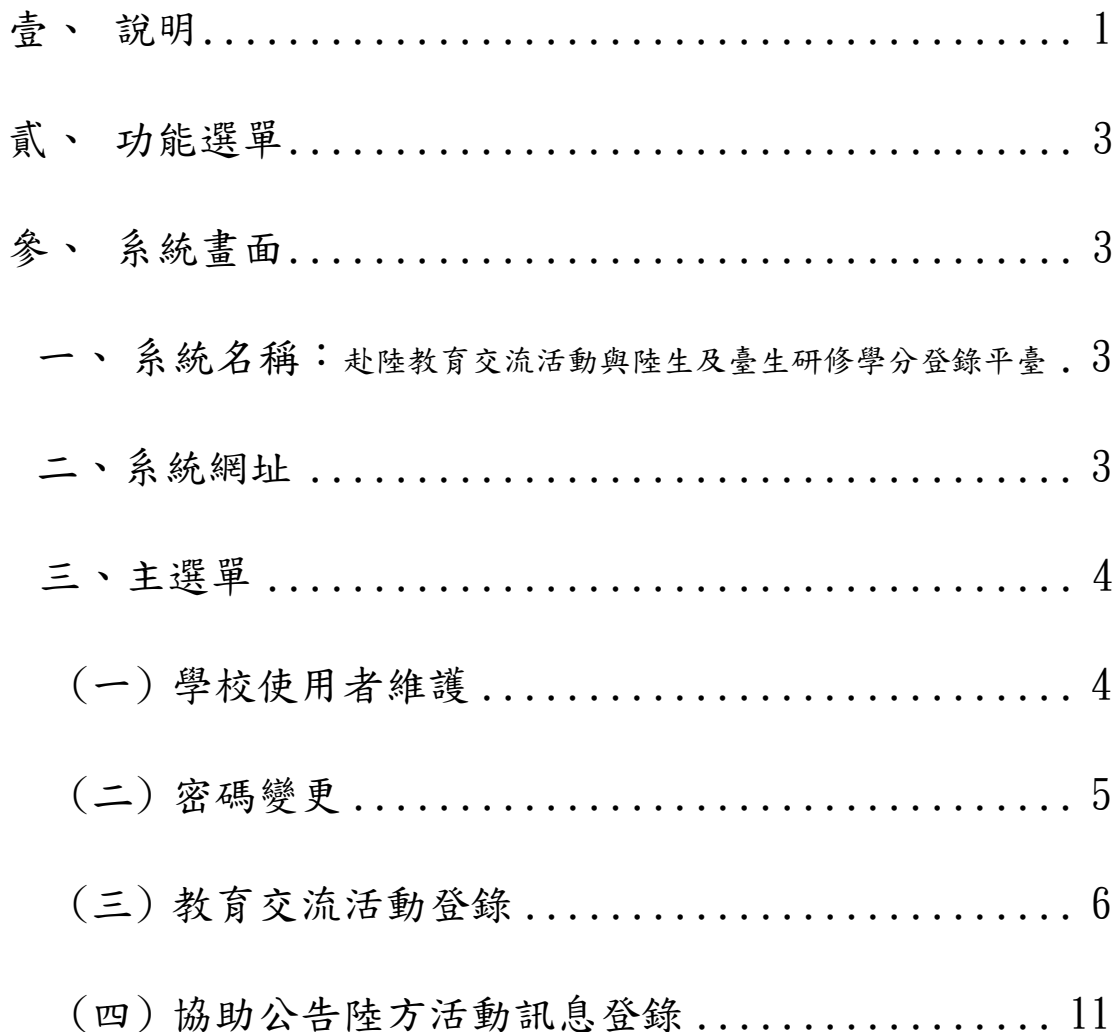

### 赴陸教育交流活動登錄平臺操作手冊

- 壹、 說明
	- 一、自 108 年 12 月 1 日起以學校名義與大陸地區進行學生教育交流活動,包含體驗學 習、實習、志工服務、訪問研習、姊妹校交流、教育專題訪問交流、學生交流及其 他與陸交流活動,需至「教育交流活動」登錄。
		- (一) 交換生、研修生請填研修系統,無須重複填報赴陸交流平臺。
		- (二) 若交流活動僅有校內人員或老師,無"學生"參與活動,則免填報。
		- (三) 109年12月起,若以視訊等方式進行交流活動,均須至「教育交流活動」登 錄。
	- 二、通報時間:
		- (一) 活動起始日 1 個月前須至平臺完成活動登錄;
		- (二) 如有變更時,應於事實發生 3 日內辦理活動變更通報;
		- (三) 並於活動完成後 1 個月內至「事後登錄」回報活動概況。
	- 三、提醒學校與陸交流應注意事項:
		- (一)臺灣地區與大陸地區人民關係條例(以下簡稱兩岸條例)第 33 條之 1 第 1 項規 定:「臺灣地區人民、法人、團體或其他機構,非經各該主管機關許可,不得 為下列行為:
			- 1. 與大陸地區黨務、軍事、行政、具政治性機關(構)、團體或涉及對臺政治 工作、影響國家安全或利益之機關(構)、團體為任何形式之合作行為。
			- 2. 與大陸地區人民、法人、團體或其他機構,為涉及政治性內容之合作行 為。
			- 3. 與大陸地區人民、法人、團體或其他機構聯合設立政治性法人、團體或其 他機構。」
		- (二)兩岸條例第 33 條之 3 規定略以:「臺灣地區各級學校與大陸地區學校締結聯盟 或為書面約定之合作行為,應先向教育部申報(第1項)。

前項締結聯盟或為書面約定之合作內容,不得違反法令規定或涉有政治性內容

(第 2 項)」。

(三)為保障學生權益,學校應強化督導,不宜刊登涉及違反兩岸條例相關規定之陸 方統戰活動資訊;

對於學生赴陸實習或交流,亦應審慎評估實習機構與活動內容之妥適性,注意 活動目的、辦理單位、行程安排與文宣資料,不應有政治目的及政治性內容, 以及有損我方之尊嚴與立場。

- 四、若有協助公告陸方活動訊息之情事,應審慎檢核是否符合兩岸條例、相關法規及現 行政策,並於公告日前或公告日起3日內至「協助公告陸方活動訊息」登錄。
- 五、相關參考網站:
	- (一)國際及兩岸教育司:https://depart.moe.edu.tw/ED2500/Content\_List.asp x?n=AE7CB14F96E0F7F5
	- (二)大陸委員會:https://www.mac.gov.tw
	- (三)大陸委員會「臺生專區」:https://t.cn/EztZ0jH
	- (四)財團法人海峽交流基金會:http://www.sef.org.tw
	- (五)財團法人海峽交流基金會服務專線:
		- 1.兩岸人民急難 24 小時專線 02-2533-9995
		- 2.青年關懷專線 02-2175-7047

六、聯繫窗口:

- (一)各級學校倘有疑問,請先洽詢直屬教育機關(如:中小學請先洽詢各縣市政府教 育局處)。
- (二)倘各教育機關對於法規仍有不明之處,再洽詢主管部會業務窗口如下:
	- 1.教育部窗口:國際司徐小姐 02-7736-6701
	- 2.大陸委員會窗口:文教處許小姐 02-2397-5589 # 3018

#### 貳、 功能選單

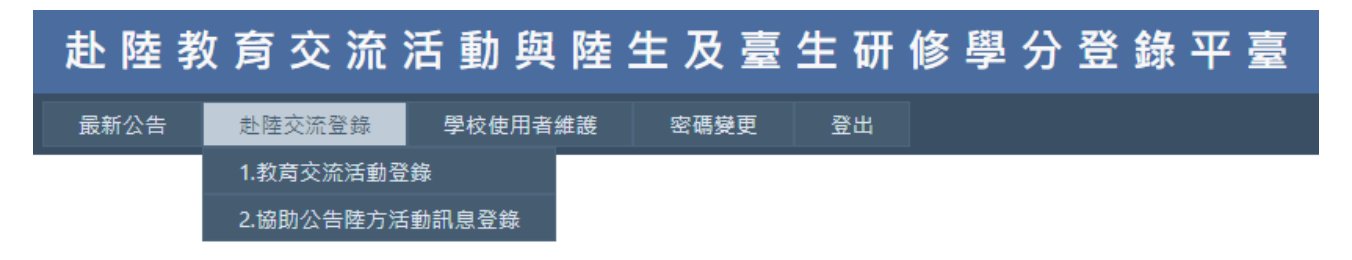

一、最新公告(赴陸交流)

- 二、赴陸交流登錄
	- 1. 教育交流活動登錄
	- 2. 協助公告陸方活動訊息登錄
- 三、聯絡窗口登錄 (管理者權限)
- 四、學校使用者維護 (管理者權限)
- 五、密碼變更
- 參、 系統畫面
	- 一、系統名稱:赴陸教育交流活動與陸生及臺生研修學分登錄平臺
	- 二、系統網址

https://webap.rusen.stust.edu.tw/Rusenshort/Login.aspx

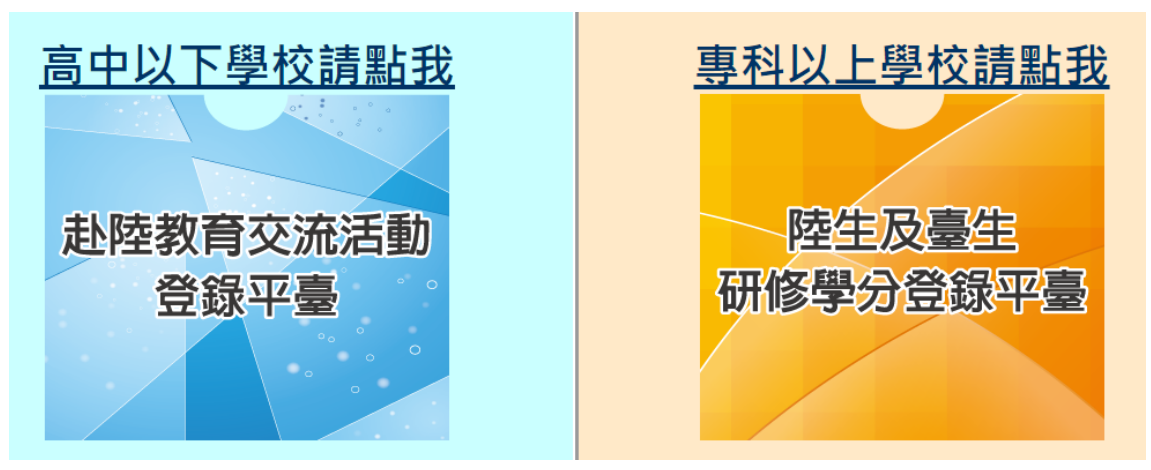

- 高中以下學校:請點選左邊區塊(赴陸教育交流活動登錄平臺)來登入。
- 專科以上學校:請點選右邊區塊(赴陸研修學分登錄系統)來登入。

#### 三、主選單

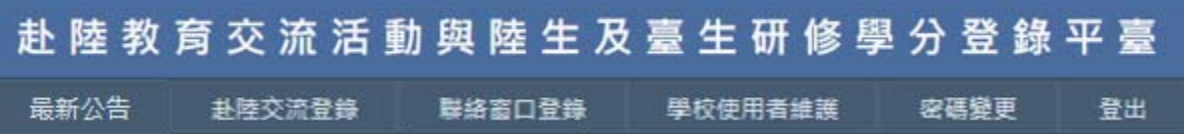

(一) 學校使用者維護

- 系統管理者可至 [學校使用者維護] 新增使用者及設定權限。
- 若已有帳號需修正,請點左方的「編輯」。(1)
- 若未勾選啟用,該帳號無法使用,也無法被設定為管理者。須由學校[系 統管理者]將該承辦人打勾啟用。(2)

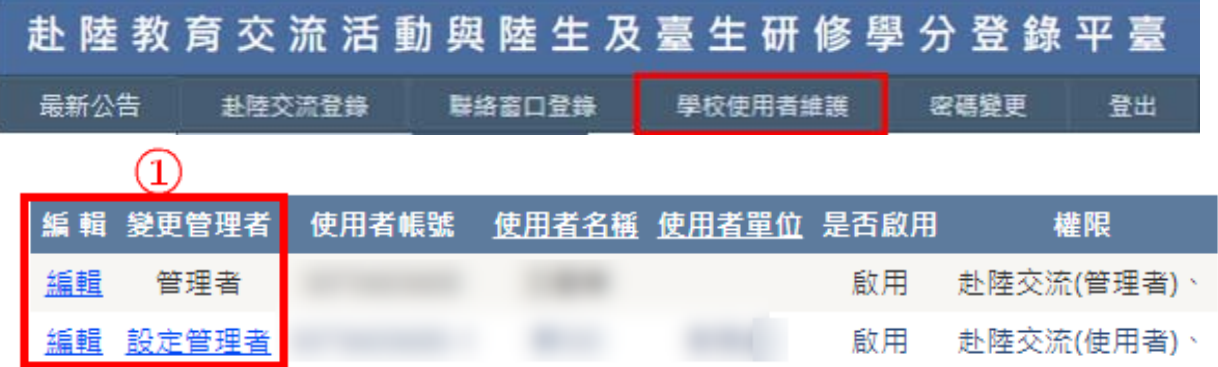

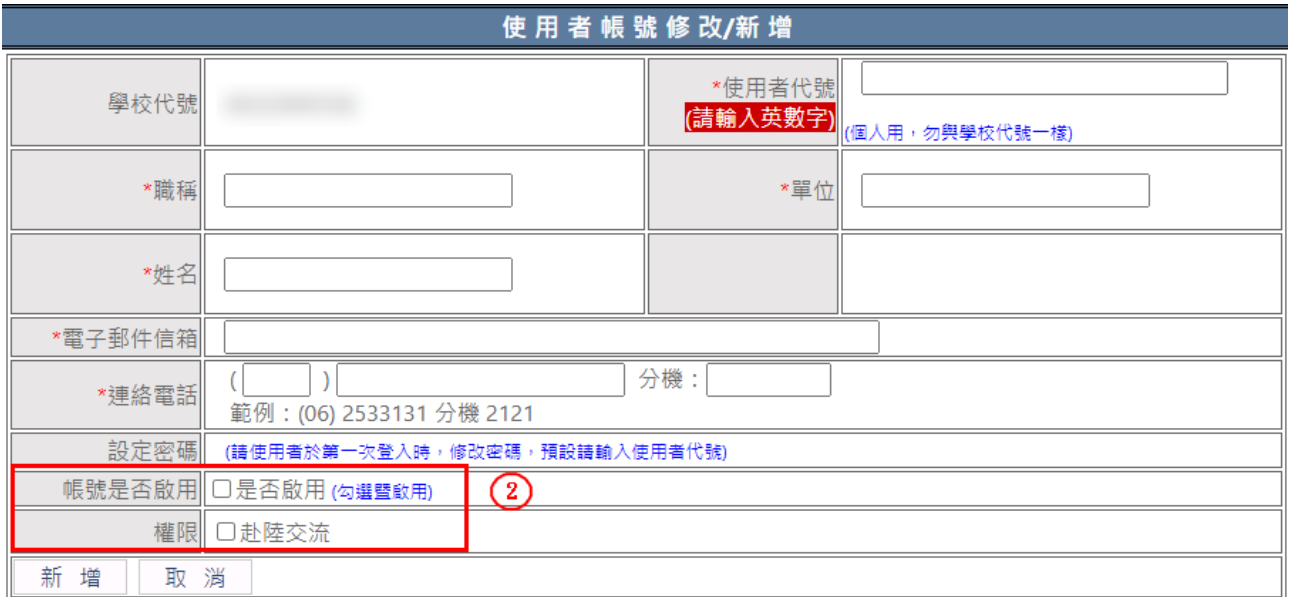

(二) 密碼變更

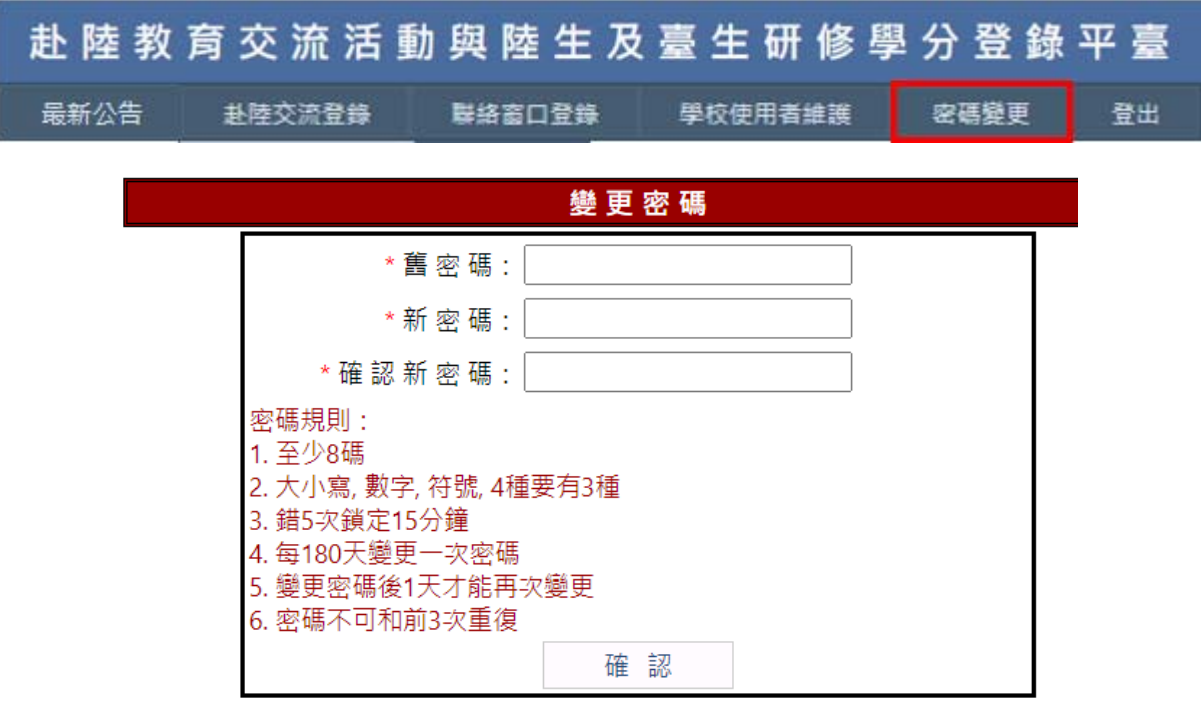

新密碼須符合密碼規則(如下),密碼變更成功後,請使用新密碼登入。

※密碼規則:

- 1. 至少 8 碼
- 2. 大、小寫, 數字, 符號, 要有 3 種
- 3. 錯 5 次鎖定 15 分鐘 (這十五分鐘內無法登入,即使密碼正確也無法登入)
- 4. 每 180 天變更一次密碼
- 5. 變更密碼後 1 天才能再次變更
- 6. 密碼不可和前 3 次重覆

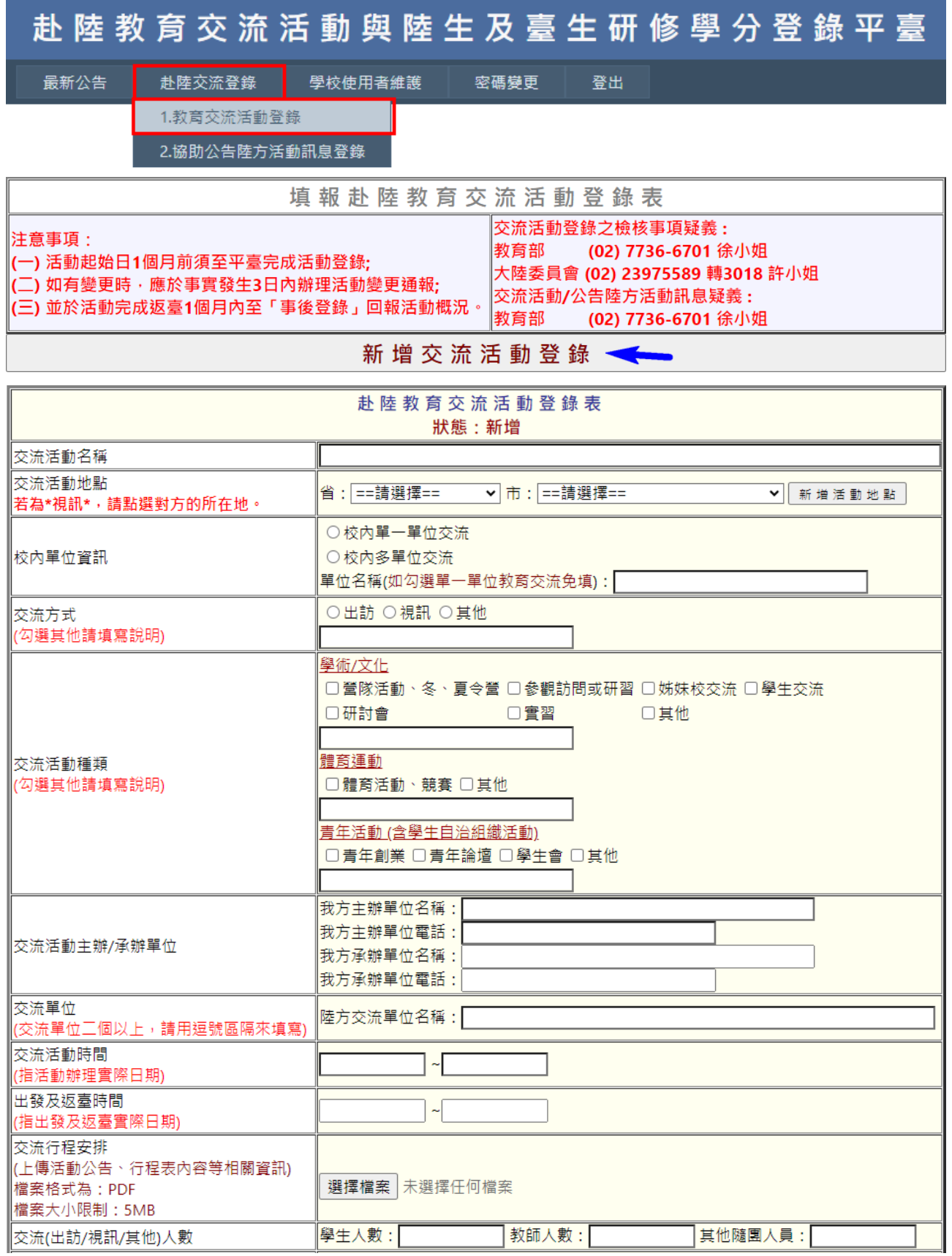

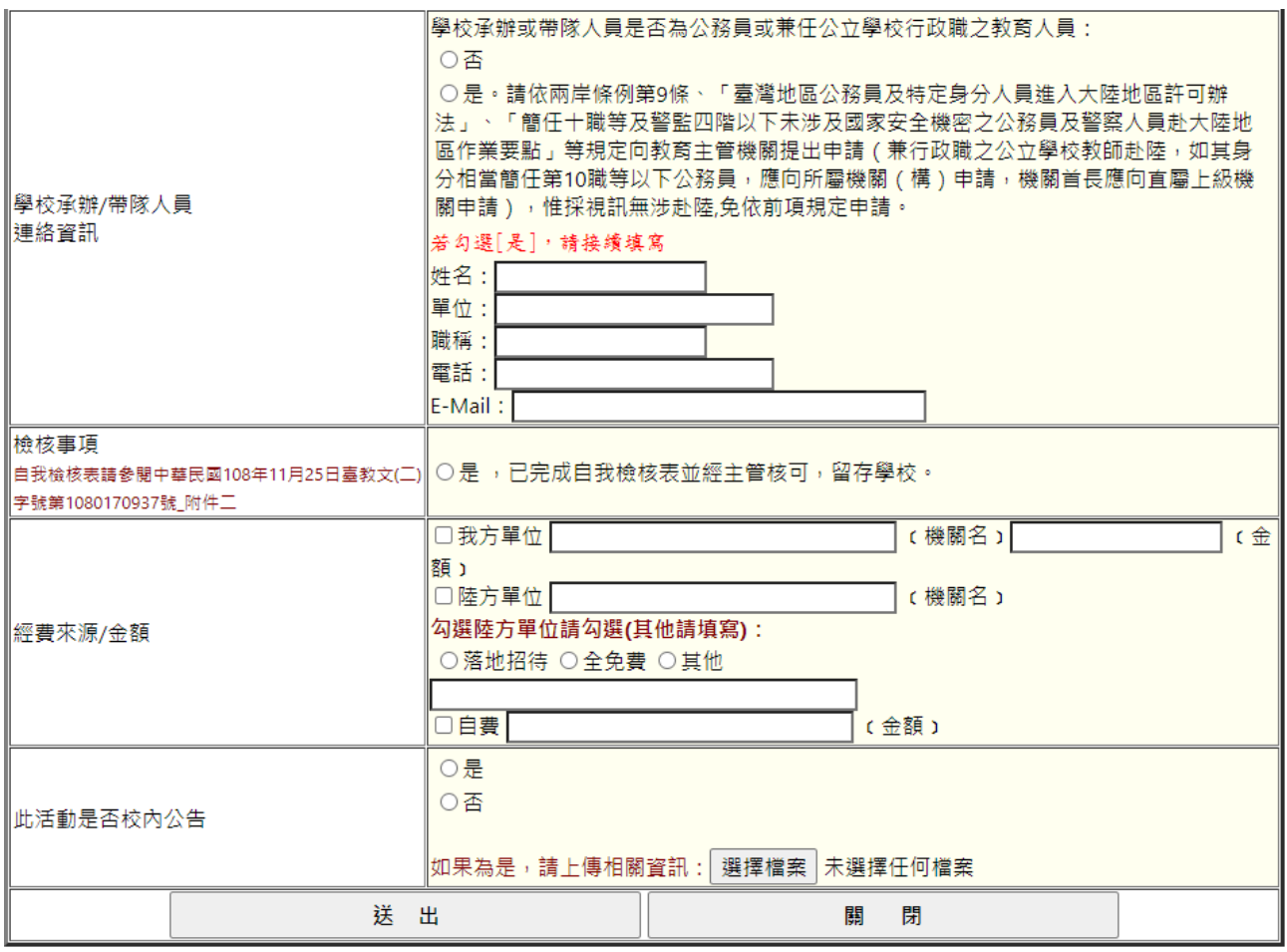

### ※填寫欄位:(每個欄位皆為必填)

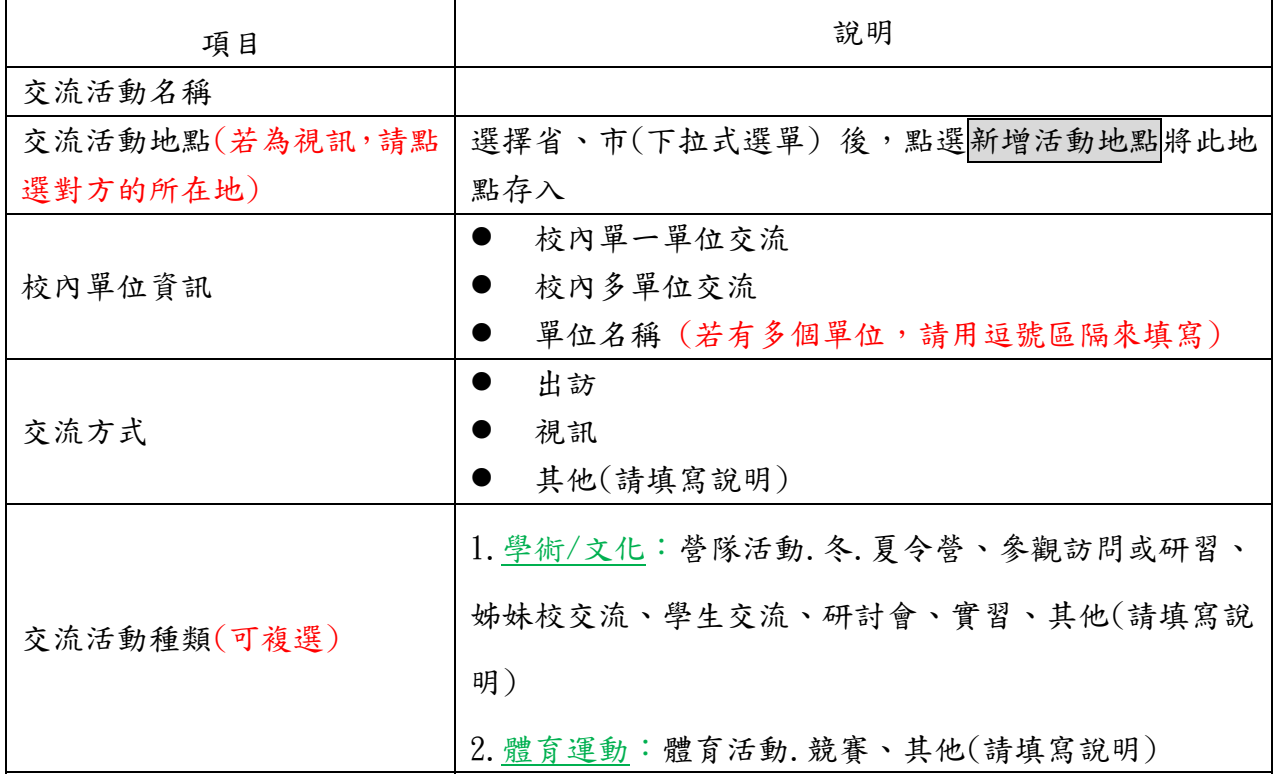

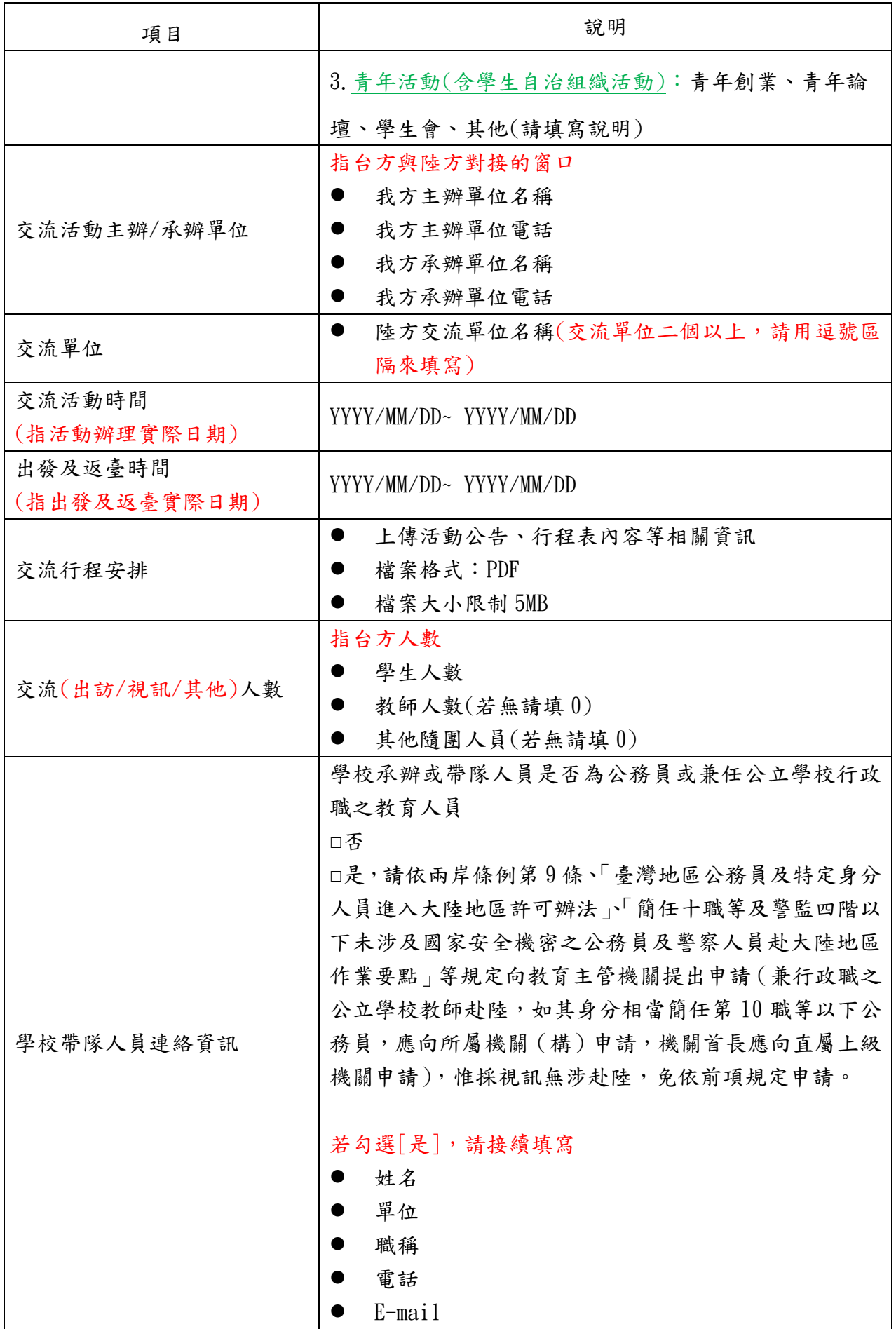

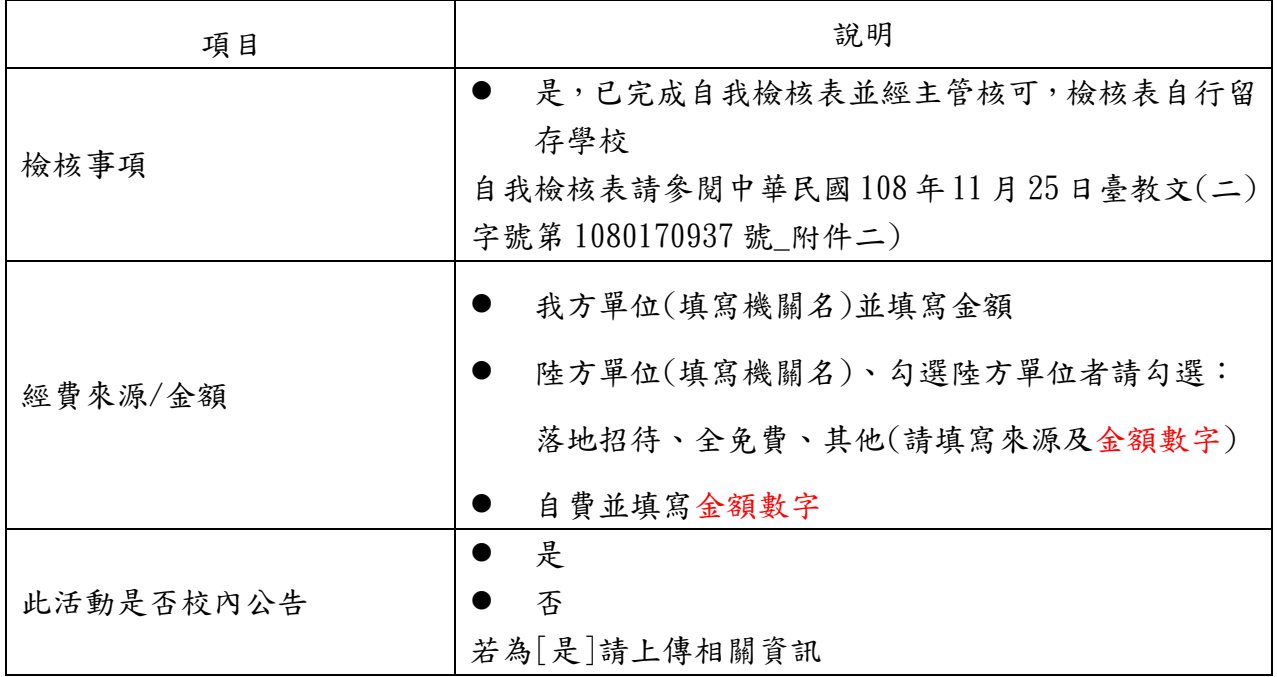

● 資料填寫完畢並按下「送出」,即已完成單筆交流活動登錄,在此功能選項下會呈現已 登錄之資料(範例如下圖),學校可進行變更及事後登錄;每筆新增、變更及事後登錄皆 會傳送給權責單位聯絡人、本案教育部及陸委會聯絡人。

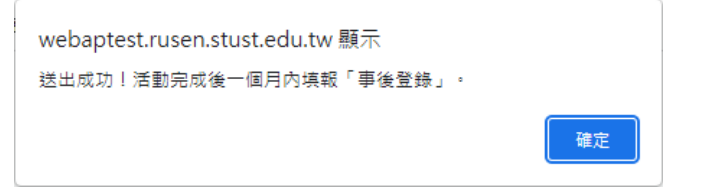

使用者亦可點選下載查看所登載的交流資訊。

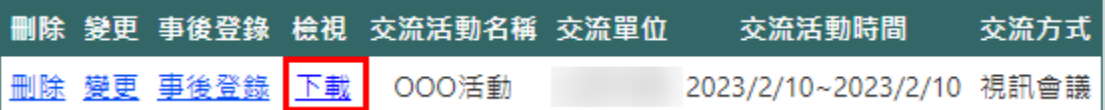

請於活動完成返臺後一個月內至「事後登錄」回報活動概況。

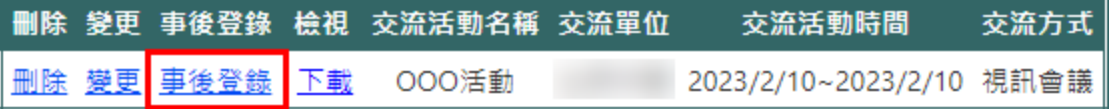

● 活動辦理後隔天系統將發出提醒信給管理者及填表人,活動結束後若還未填寫事後登 錄,系統將於第 20 日後、28 日後、29 日後各發一次提醒。(範例:若已於活動後第 19 日填寫完,則不會再收到第 20 日、28 日、29 日的提醒信。)

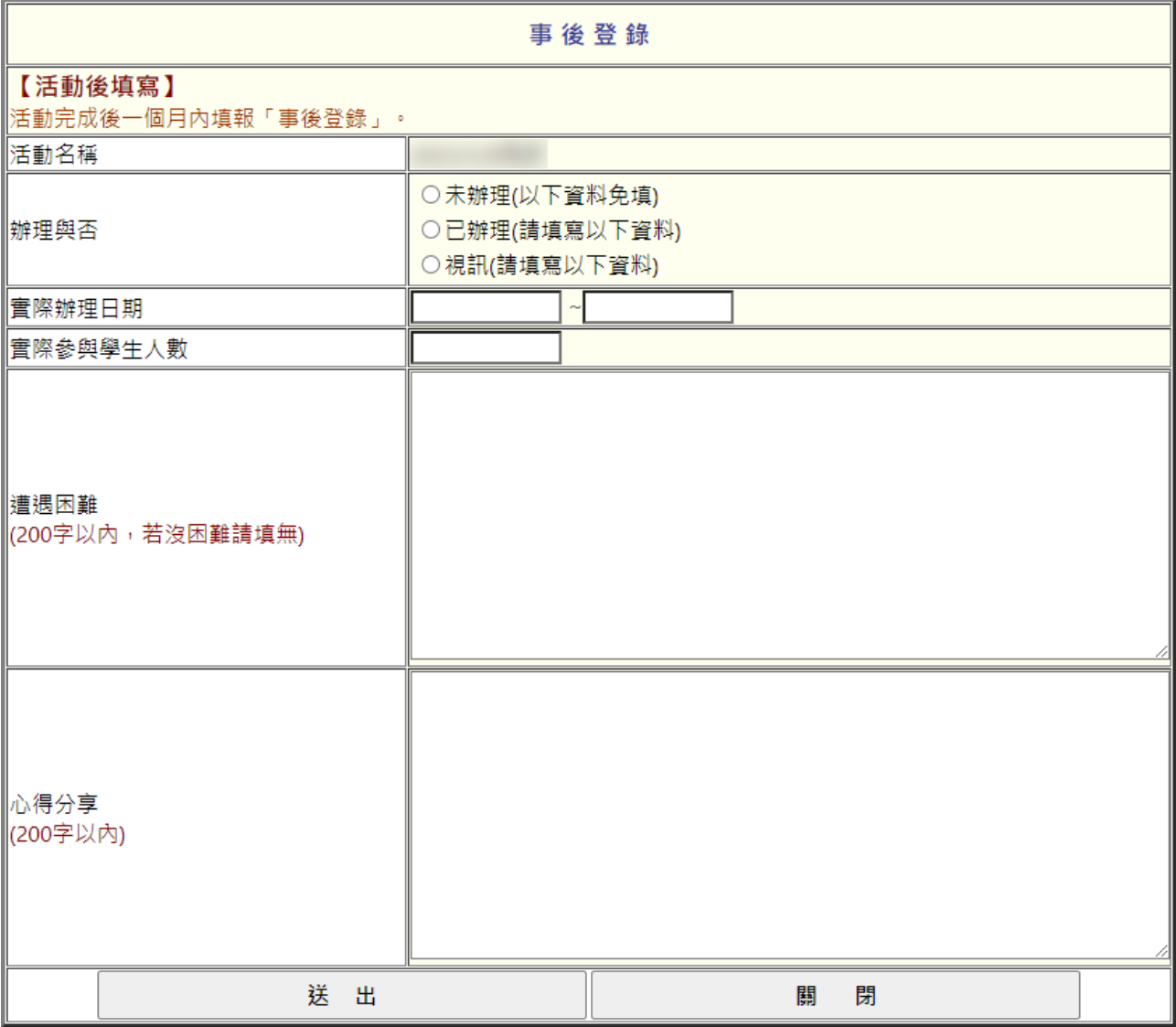

※填寫欄位

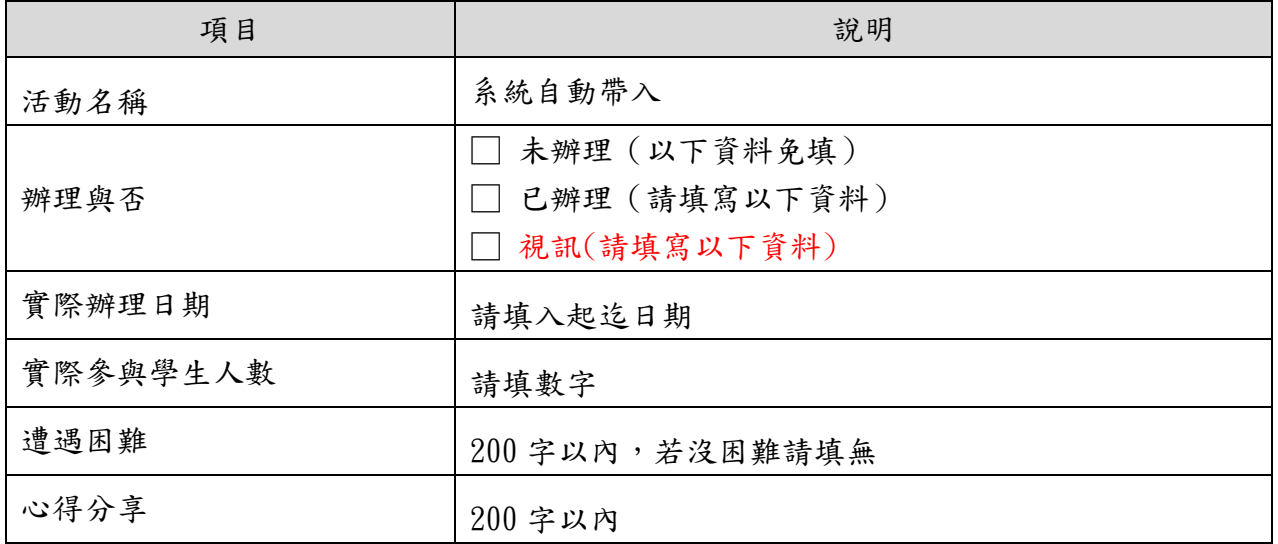

(四) 協助公告陸方活動訊息登錄

若有協助公告陸方活動訊息,請依實際活動資訊填寫。 ※填寫欄位:

- 活動名稱:限100個字。
- 公告方式:限 200 個字。例如:網站、公佈欄…等方式。
- 公告日期
- 上傳附件:活動海報、照片或檔案。檔案格式為 PDF,大小限制 5MB。
- 如果後續有組團赴陸交流,須至教育交流活動登錄選單登錄此活動。

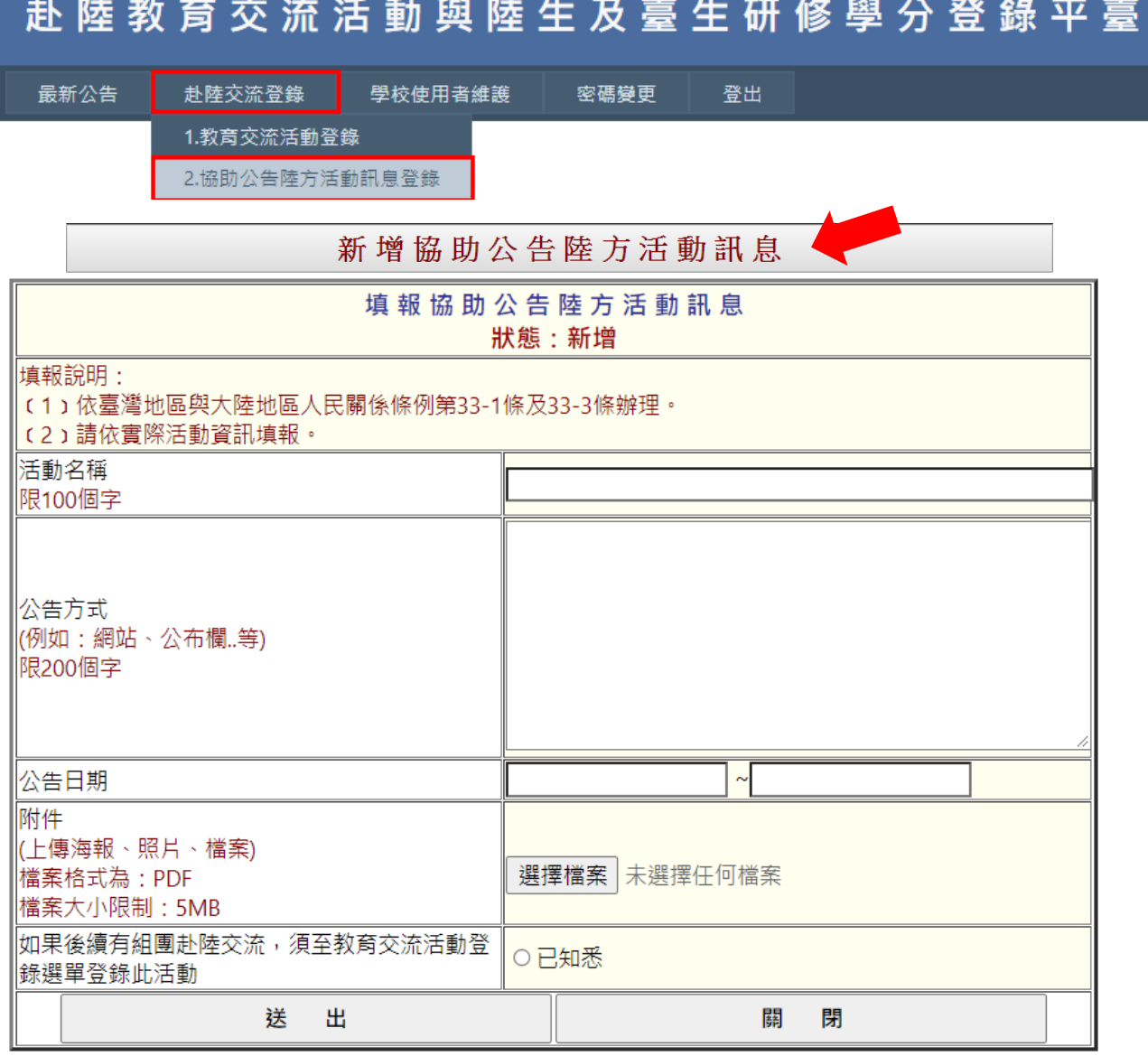

#### 已登錄之活動,會呈現在列表中,可進行編輯及刪除。(範例如下圖)

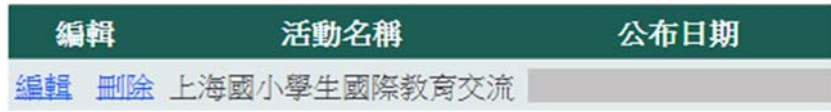